# Система Wi-Fi

# видеонаблюдения

Руководство

пользователя

# Внешний вид и описание устройства

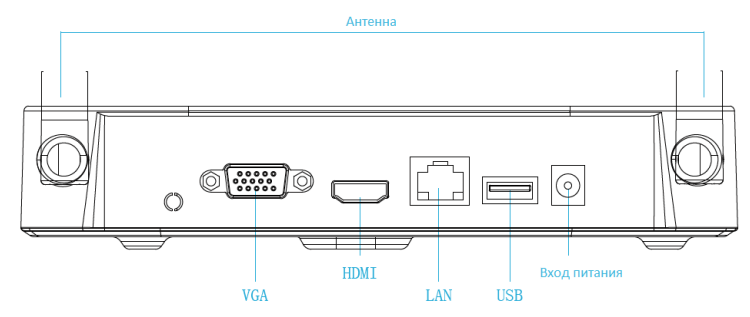

Примечание: Изображение носит ознакомительный характер и может отличаться от реального устройства.

# Система Wi-Fi видеонаблюдения. Руководство по быстрой установке.

Система Wi-Fi видеонаблюдения (далее Система) имеет удобную и простую процедуру настройки и установки. Для настройки не требуется кабель, имеется функция автоматической настройки подключаемых устройств. Для беспроводной связи используется механизм автоматического генерирования паролей, что исключает трансляцию видео третьим лицам, использующим стандартные пароли. Благодаря этому вы можете быть уверены в своей конфиденциальности. (Изначально коды сопряжены; если ESSID и пароли были изменены, в первую очередь вы должны привести коды в соответствие.)

#### Шаг 1: Подготовка к установке

1. Установите жёсткий диск. Перед установкой убедитесь в том что питание отключено. Требуемые инструменты: крестовая отвёртка.

Примечание: Пожалуйста, используйте внутренний SATA 3.5" жесткий диск, объёмом до 6 Терабайт.

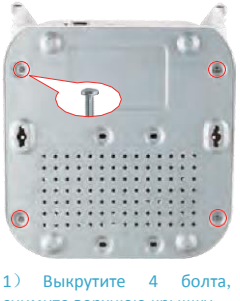

снимите верхнюю крышку.

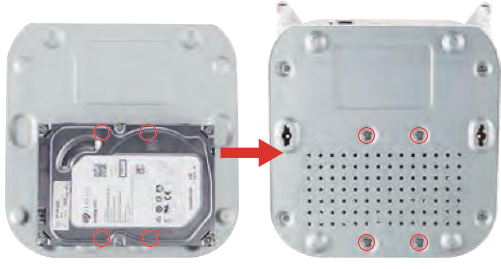

2) Зафиксируйте жёсткий диск на нижней панели болтами.

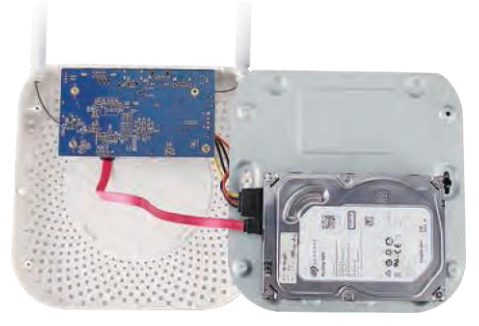

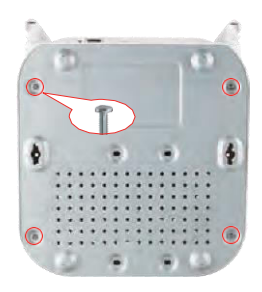

3) Подключите кабель передачи данных к жесткому диску и кабель соединяющий жесткий диск с платой. 4) Зафиксируйте верхнюю крышку болтами.

Примечание: Изображение носит ознакомительный характер и может отличаться от реального устройства.

3. Убедитесь что система работает. Подсоедините систему к монитору. Убедитесь что все устройства подключены к сети, не требуется никаких дополнительных настроек, устройства автоматически связываются между собой.

Примечание: Убедитесь что видео выход Wi-fi видеорегистратора и видео вход монитора соединены. Используйте блок питания идущий в комплекте, использование иных блоков питания может привести к неустойчивой работе или к поломке системы видео наблюдения.

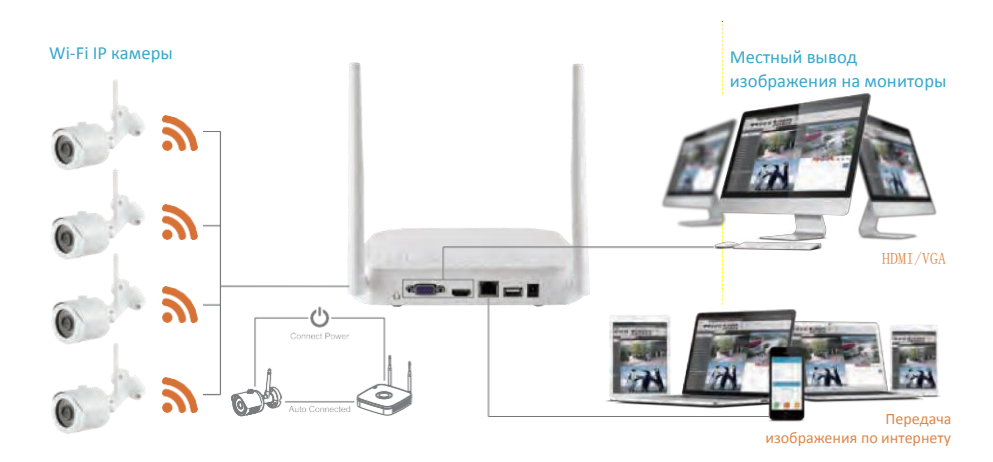

Примечание: Изображение носит ознакомительный характер и может отличаться от реального устройства.

# Система Wi-Fi видеонаблюдения Руководство пользователя

2. Присоедините антенну и установите ее вертикально, чтобы Wi-fi видеорегистратор мог транслировать сигнал вокруг себя. Для лучшей передачи сигнала антенны IP камер должны находиться на том же уровне или параллельно. Другие варианты установки не рекомендуются.

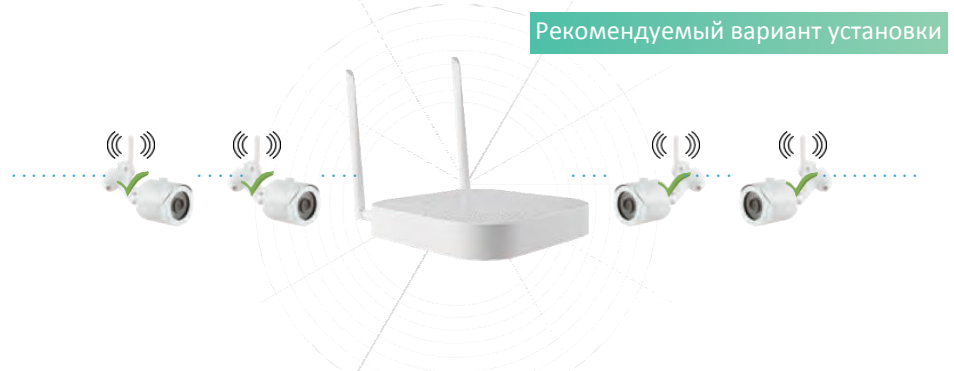

Примечание: Изображение носит ознакомительный характер и может отличаться от реального устройства.

## Не рекомендуемый вариант установки

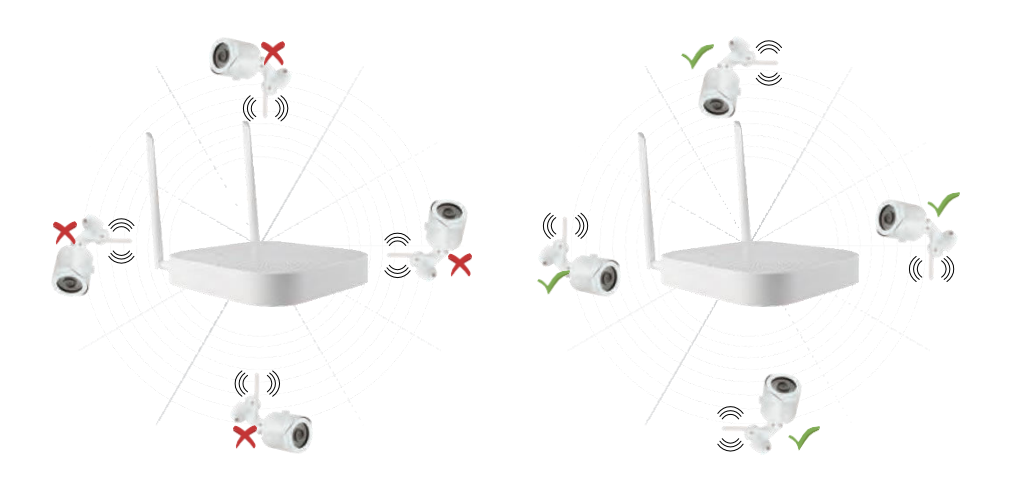

Примечание: Изображение носит ознакомительный характер и может отличаться от реального устройства.

## Вход в систему

Запустите систему видео наблюдения, нажмите правую клавишу мыши на рабочем столе и войдите в интерфейс входа пользователя. Введите логин и пароль.

Логин по умолчанию: "admin", пароль: "12345".

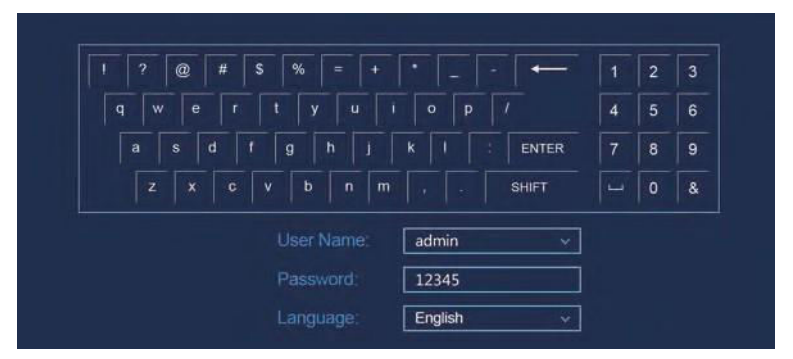

## Основной интерфейс

Войдите в основной интерфейс после запуска системы. Здесь можно увидеть системное время и дату, а также название канала. Двойным левым кликом мышки можно переключиться между полноэкранным и мультиэкранным режимами.

#### 1. Вызов меню.

Войдите в систему, правый клик для вызова контекстного меню. Левый клик по [main menu] - вход в главное меню. Левый клик по [playback] - вход в меню воспроизведения. Левый клик по [record set] - вход в меню видеозаписи.

#### 2. Выход из меню.

Для выхода из меню нажмите правую кнопку мыши. Также нажатие правой кнопки возвращает в предыдущее меню.

#### Описание контекстного меню

Контекстное меню вызывается правым кликом мыши. Оно включает следующие три раздела:

Preview mode (Основной интерфейс): Выбор режима отображения основного интерфейса.

Shortcut menu mode (Меню быстрого доступа): Настойки записи [Record set], цвета картинки [Image Color] и подключенных устройств [Remote Device]. Кликнув по необходимому пункту вы перейдете в соответствующий раздел.

Main menu (Главное меню): Состоит из 3 подразделов:

управление [operation], информация [info] и настройки [setup]. В разделе управление – воспроизведение [playback], резервирование файлов [file backup], выключение[shutdown]. Раздел информация – система [systems], системные логи [log]. Настройки – камера [camera], сеть [network], планирование событий [event], устройство памяти [storage], система [system].

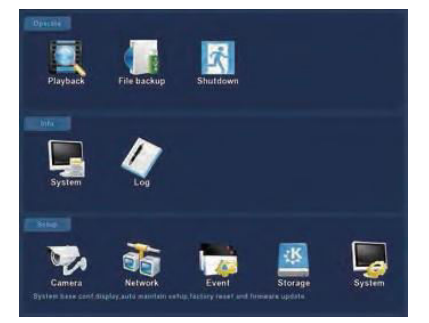

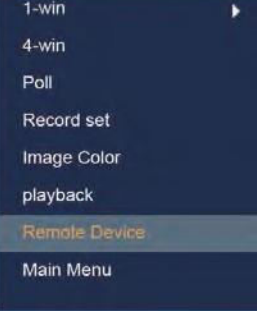

# Настройки записи

1. Отформатируйте жесткий диск. Убедитесь, что жесткий диск определяется системой и

работает корректно (Вы можете проверить статус жесткого диска из меню "Record Set" - "HDD Manage").

2. Для настроек записи войдите в меню "Record Set" из меню быстрого доступа или "Storage" из главного меню. Настройки по умолчанию - все каналы и все время с ручным включением записи.

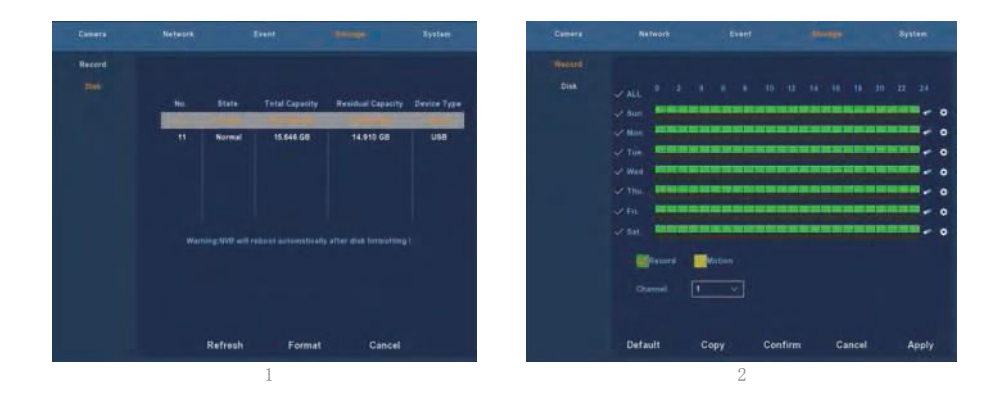

3. Включение по датчикам движения. Активируйте "Motion" для записи при срабатываний датчиков движения. Запись может производиться не более чем на 6 временных промежутках в день. Если настройки временных промежутков ручной записи и записи по датчикам движения перекрывают друг друга, то запись будет вестись только по срабатыванию датчиков движения.

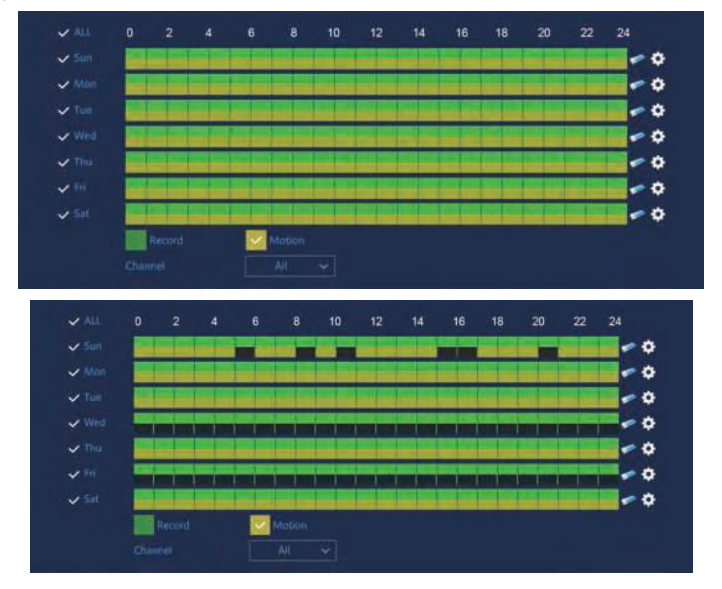

## Воспроизведение

Для входа в меню воспроизведения нажмите "Playback" из главного меню или из меню быстрого доступа. Далее выберите интересующие каналы и их записи для воспроизведения.

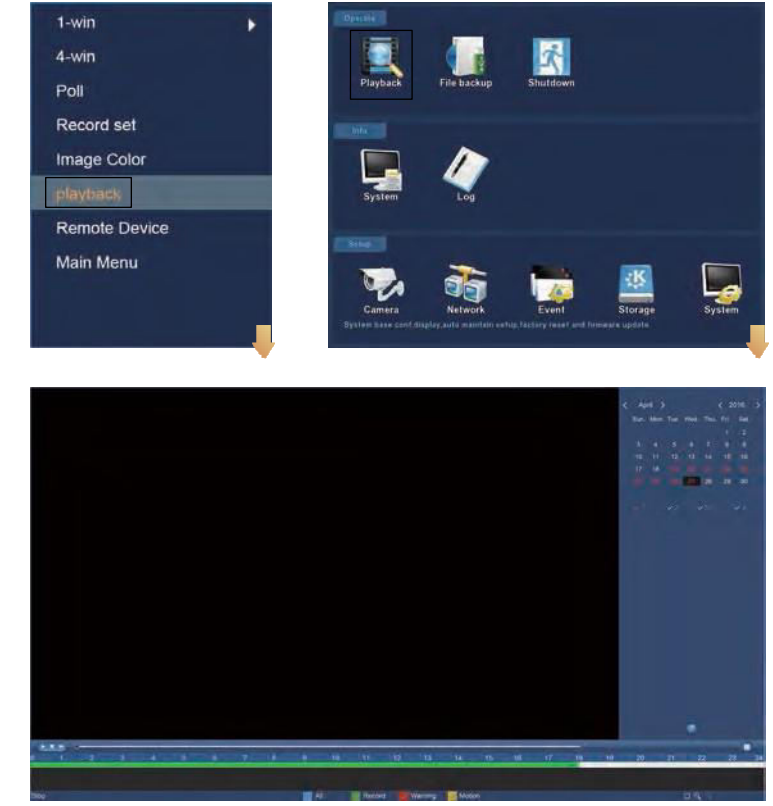

(Интерфейс воспроизведения)

Примечание: Для обеспечения безопасности, запретите передачу SSID после завершения установки, войдите в меню "Network"-"Wi-fi"-"Advanced" и отметьте SSID Broadcast в интерфейсе, который вы видите.

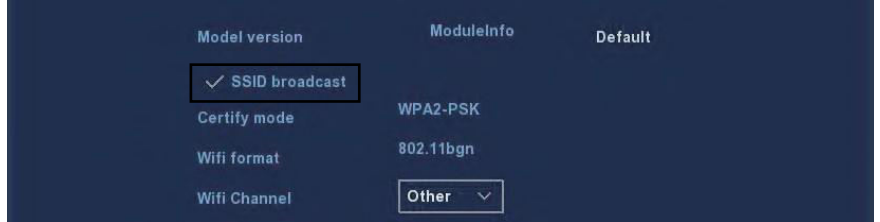

## Прямая трансляция

1. Вход в режим прямой трансляции осуществляется левым кликом мыши в меню быстрого доступа по пунктам "1win" или "4-win". Режим "1-win" транслирует сигнал одного канала в полноэкранном режиме, а "4-win" – позволяет транслировать несколько каналов на одном экране.

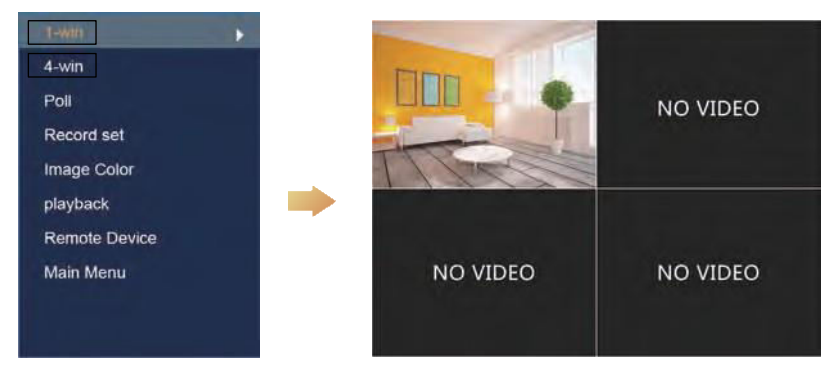

2. По умолчанию все устройства уже сопряжены друг с другом и не требуют дополнительных настроек. Если у вам отсутствует картинка или были изменены ESSID или пароль, в первую очередь приведите коды в соответствие.

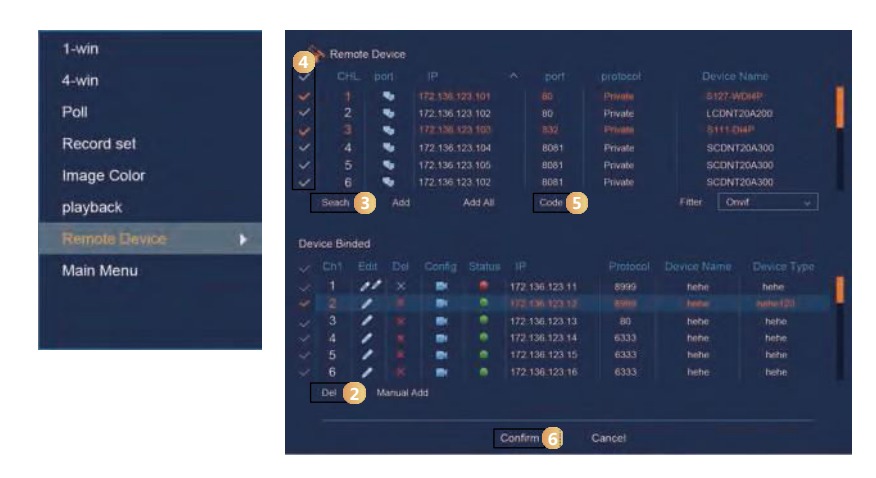

Для сопряжения кодов выберите пункт "remote device " и выполните следующие пункты:

- 1. Соедините IP камеру с роутером посредством Lan кабеля.
- 2. Удалите все добавленные устройства
- 3. Нажмите "Search" (поиск)
- 4. Выберите устройство которое вы хотите добавить
- 5. Нажмите "Code"
- 6. Подтвердите действие нажатием "Confirm"

## Доступ к Wi-fi видеорегистратору через Web-страницу

### 1. Доступ к Wi-fi видеорегистратору через Lan кабель:

(1) Соедините Wi-fi видеорегистратор с персональным компьютером посредством Lan кабеля (2) Убедитесь что Wi-fi видеорегистратор и подключенный компьютер в одном сегменте сети. Если они разные, то установите IP адрес своего компьютера в тот же сегмент что и IP видеорегистратора, к примеру "172.136.123.101", но их IP адреса должны отличаться. (По умолчанию видеорегистратор имеет IP адрес 172.136.123.88) (3) Запустите браузер IE, включите ActiveX и плагины в разделе: Select Tools - Internet Options - Safety -Customized.

(4) Для вызова страницы с интерфейсом входа пользователя вы можете найти видеорегистратор стандартными средствами поиска или вручную ввести его IP адрес (пример http://172.136.123.88/) (Если вы меняли http порт 88 устройства то введите актуальный)

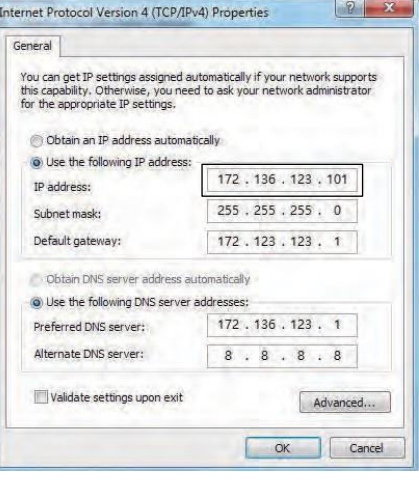

#### (Примечание: При первом использовании вам может быть предложено установить необходимые плагины)

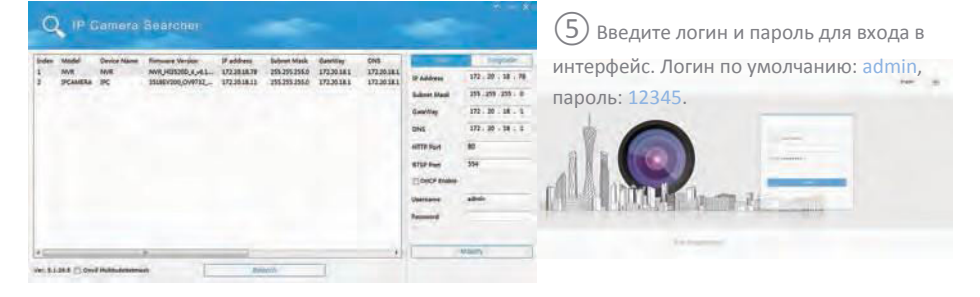

 $(G)$  В интерфейсе "Live Video", нажмите "Play" для показа прямой трансляции с камер.

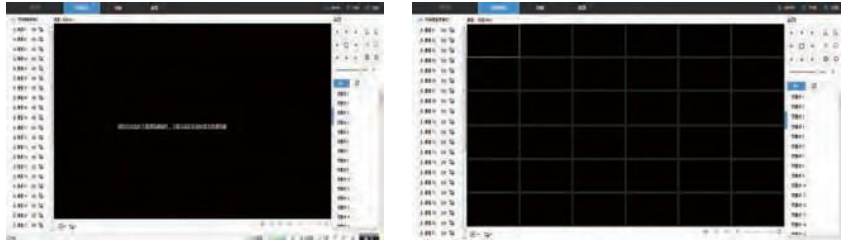

# Доступ к IP камере через Web-страницу

#### 1. Доступ к IP камере через Lan кабель:

(1) Соедините IP камеру с персональным компьютером посредством Lan кабеля (2) Убедитесь что IP камера и подключенный компьютер в одном сегменте сети. Если они разные, то установите IP адрес своего компьютера в тот же сегмент что и IP адрес камеры, к примеру "172.136.123.101(101~200)", но их IP адреса должны отличаться. (По умолчанию камера имеет IP адрес 172.136.123.100)

(3) Запустите браузер IE, включите ActiveX и плагины ̏ ̬̌̚деле: Select Tools - Internet Options – Safety - Customized.

(4) Для вызова страницы с интерфейсом входа пользователя вы можете найти камеру стандартными средствами поиска или вручную ввести ее IP адрес (пример http:// 172.136.123.100/) (Вы можете посмотреть актуальный IP адрес камеры из меню видеорегистратора "Remote Device")

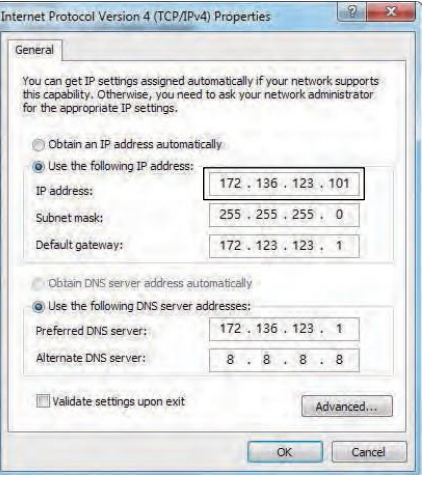

#### ( Примечание: При первом использовании вам может быть предложено установить необходимые плагины)

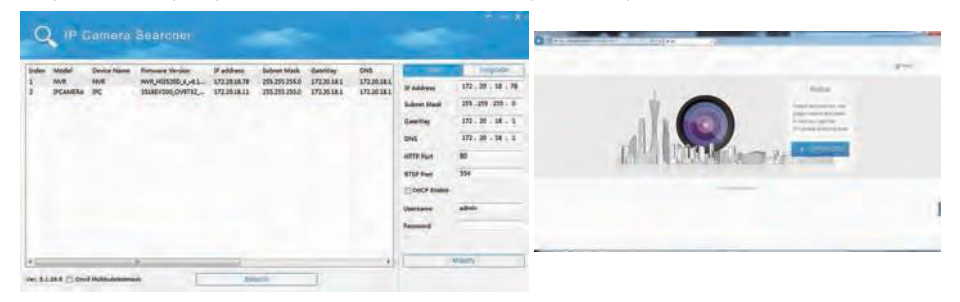

(5) Введите логин и пароль для входа в интерфейс. Логин по умолчанию: admin, пароль: admin.

 $(6)$  Web-страница прямой трансляции с камеры.

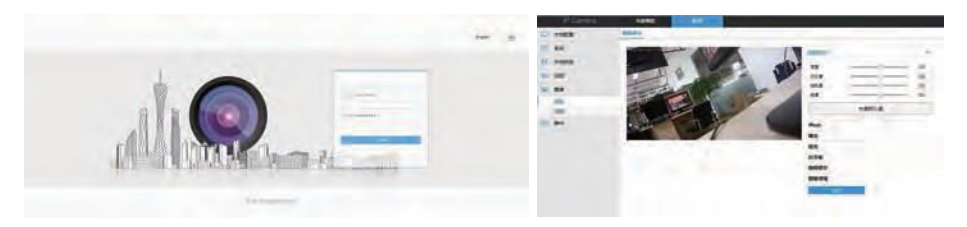

## P<sub>2P</sub> WAN доступ к Wi-fi видеорегистратору

(1) Подключите WAN кабель к видеорегистратору.

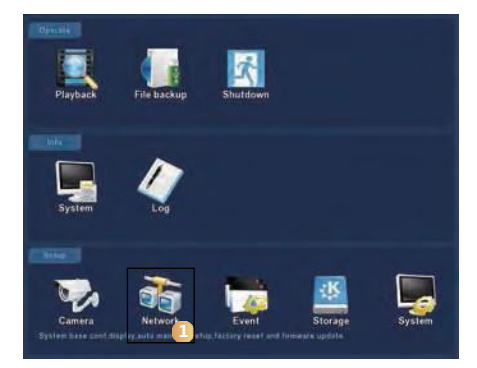

1. Зайдите в интерфейс "Network".

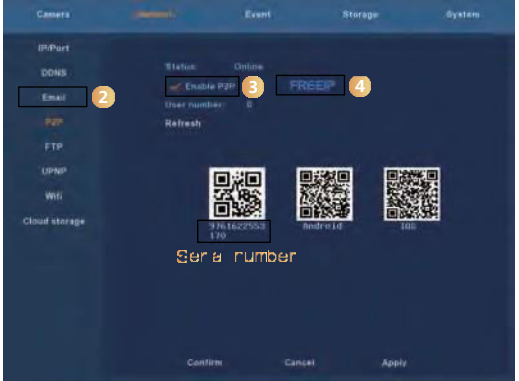

2. В подразделе P2P, включите P2P. Нажимайте "Refresh" до появления статуса Online. Также на этой странице проверьте серийные номера.

(2) Откройте браузер, введите сайт [http://www.freeip.com/,](http://www.freeip.com/) выберите логин с помощью серийного номера - "Device SN", введите его, логин, пароль и проверочный код для логина и доступа к устройству через веб страницу.

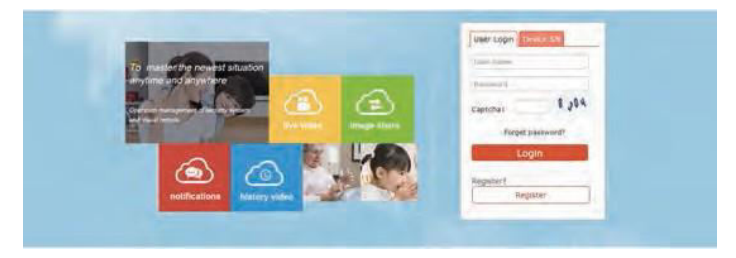

## Доступ через мобильное приложение

## 1. Загрузка и установка FreeIP PRO

Отсканируйте QR код (для Android или iOS), загрузите и установите FreeIP PRO.

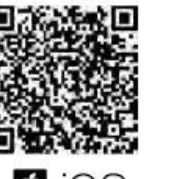

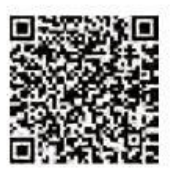

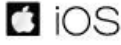

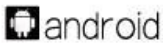

### $2.$  Авторизация аккаунта

Откройте мобильное приложение, в боковой панели выберите «Устройство» («Device»), появится экран входа, введите номер аккаунта и пароль (Примечание: Регистрация учетной записи не требуется, FREEIP может войти в систему напрямую).

### З. Добавление устройства

После входа, нажмите «+» в верхнем правом углу устройства, отсканируйте QR код на корпусе устройства или внутри интерфейса. После того, как мобильный телефон распознает QR код, введите NVR пользователя (Admin), пароль (12345), нажмите клавишу «Добавить» («Add»), установите примечания устройства, установите группу устройства, нажмите «Отправить» («Send»), после чего высветится «Добавлено успешно» («Add success»).

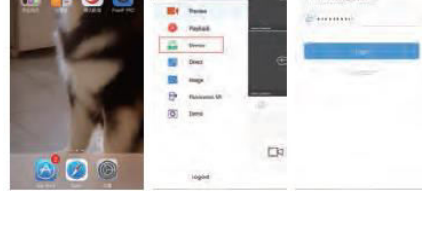

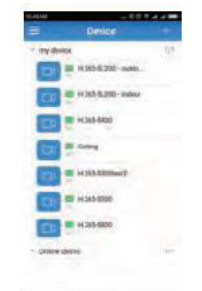

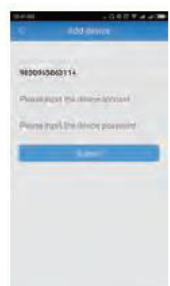

## 4. Основной интерфейс

В боковой панели приложения выберите «Preview», чтобы попасть в основной интерфейс. Нажмите «+» чтобы войти в список устройств, выберите устройство и нажмите «Preview».

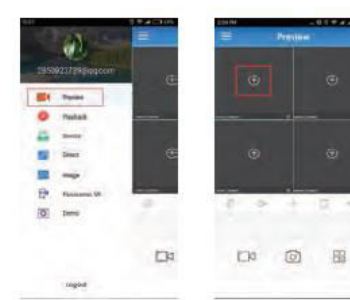

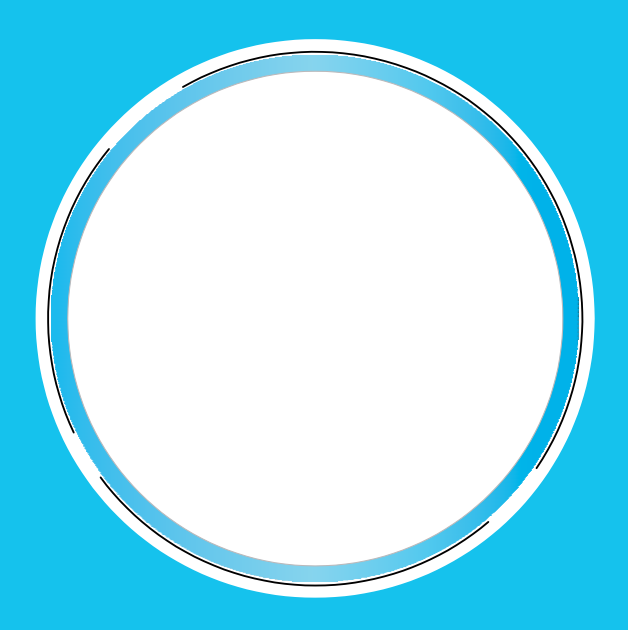